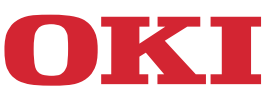

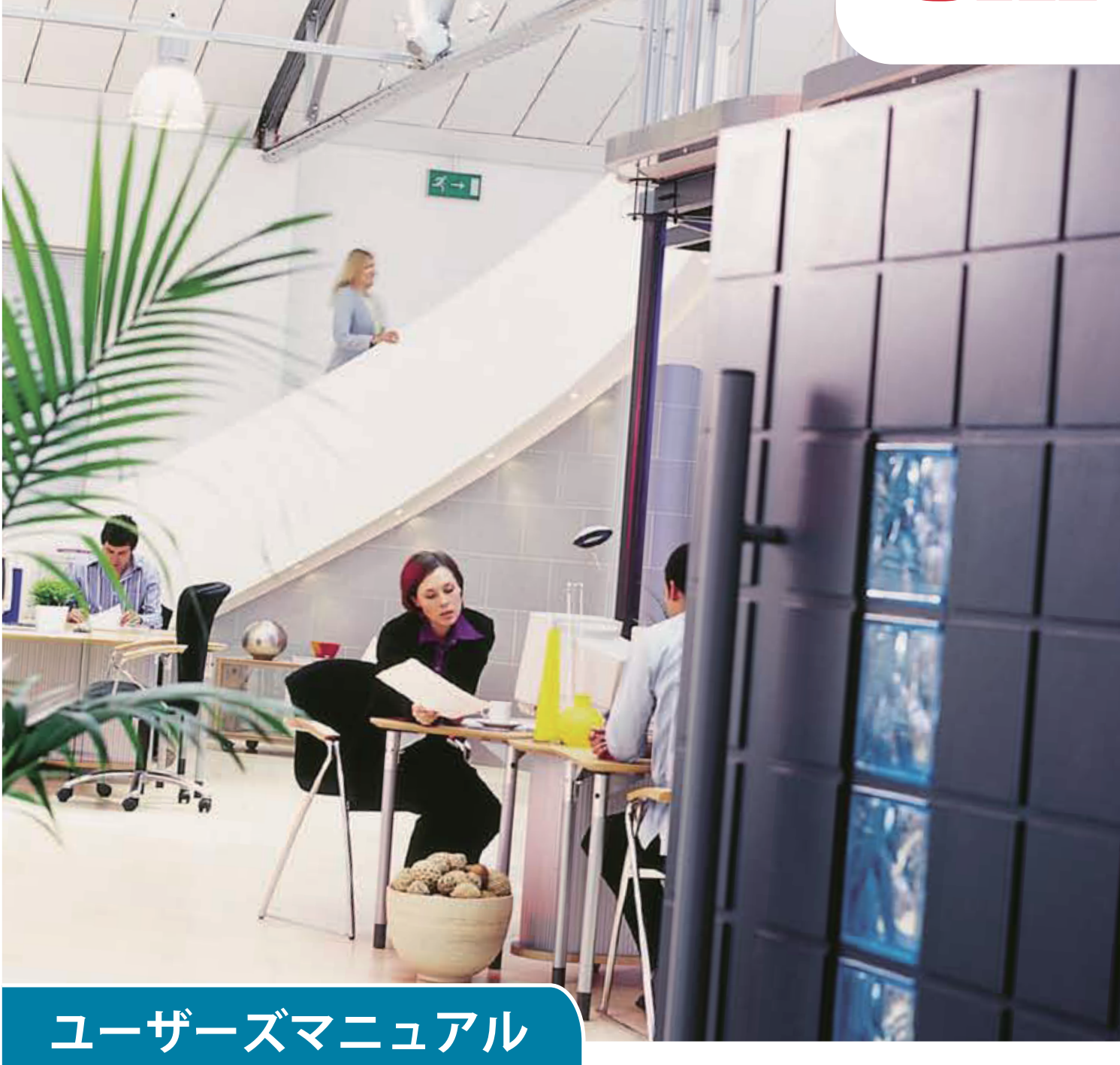

# **AirPrint**

諸注意

#### 本書について

1 本書の内容の一部または全部を無断で転載することは固くお断りします。

2本書の内容に関して、将来予告なしに変更することがあります。

3 本書の内容については万全を期して作成致しましたが、 万一ご不審な点や誤り、 記載もれなど、 お気付きの点がありまし たらお買い求めの販売店にご連絡ください。

<sup>4</sup> 本書の内容に関して、 運用上の影響につきましては 3 項にかかわらず責任を負いかねますのでご了承ください。

#### マニュアルの版権について

すべての権利は、 株式会社沖データに属しています。 無断で複製、 転記、 翻訳等を行なってはいけません。 必ず、 株式会 社沖データの文書による承諾を得てください。

©.2013.Oki.Data.Corporation

最新のドライバーやユーザーズマニュアルの確認および入手ができます。 詳しくは、 沖データホームページをご覧ください。 **http://www.okidata.co.jp/**

#### 商標について

OKI.は沖電気工業株式会社の登録商標です。 Apple、Macintosh、Mac および Mac OS は Apple Inc. の登録商標です。 その他記載されている製品名またはブランド名は、 各社の登録商標または商標です。

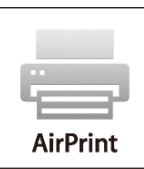

iPad、iPhone、iPodおよびiPod touchは、米国および他国で登録されたApple Inc.の商標です。 AirPrintとAirPrint ロゴはApple Inc.の商標です。

 $(1)$ 

**●** AirPrintは、AirPrintをサポートしているプリンターや複合機で使用可能です。

### Table of Contents

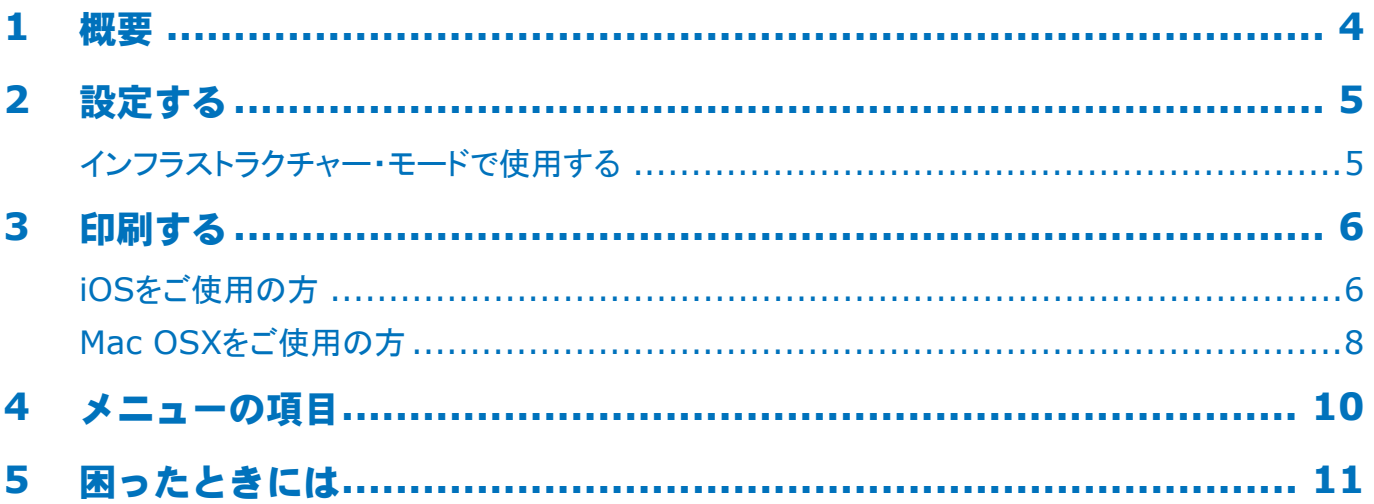

### <span id="page-3-0"></span>**1** 概要

#### 概要

iOS.では、AirPrint.対応アプリケーションから、AirPrint.をサポートしているプリンターや複合機に出力できます。ドライバの インストールやプリンターキューを設定する必要はありません。「プリント」をタップし、AirPrint.をサポートしている装置を選択し て印刷します。必要な操作はこれだけです。

#### 対象製品

Mac.OS、OS.X.Lion、OS.X.Mountain.Lion、iPad、iPhone、iPod.touch

#### **AirPrint**

AirPrint.は.Apple.のテクノロジーです。アプリケーションは、Apple.のドライバ不要のプリントアーキテクチャを利用して最高品 質のプリント用出力データを生成できます。iOS に組み込まれたプリント対応のすべてのアプリケーションは AirPrint をサポート しています。iOS のプリントシステムを使っている App Store にあるアプリケーションも AirPrint をサポートしています。

#### **AirPrint** の **iOS** のシステム条件

AirPrint.を使うには、最新バージョンの.iOS.が搭載された次の機器のいずれかが必要です。

- iPad (全モデル)
- iPhone (3GS 以降)
- iPod touch (第 3 世代以降)

#### **AirPrint** の **OS X** のシステム条件

- OS.X.Lion
- OS X Mountain Lion

最新情報は、Appleウェブサイトをご覧ください。

### <span id="page-4-0"></span>**2** 設定する

AirPrintを使用するには、モバイル機器に接続されるネットワークに接続しなければなりません。

本装置は、インフラストラクチャー・モードのみをサポートしています。

(1注)

**●** アドホックモードはサポートしていません。

#### インフラストラクチャー・モードで使用する

装置とモバイル機器は無線アクセスポイントによって接続します。装置とアクセス・ポイントは無線または有線LANのいずかで 接続します。

装置とアクセスポイントを無線で接続する場合は設定が完了している必要があります。設定方法については、別冊の「無線 LAN接続ガイド」を参照してください。

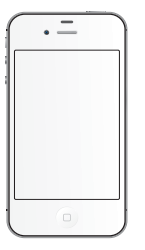

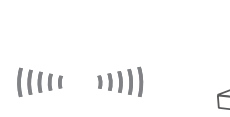

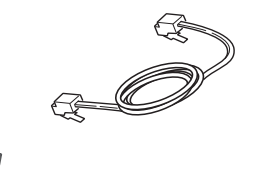

又は

無線アクセス・ポイント

モバイル機器

 $((((-1))$ 

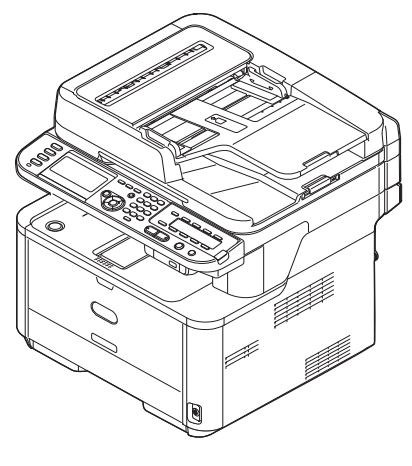

装置

## <span id="page-5-0"></span>**3** 印刷する

AirPrint.対応アプリケーションから、AirPrint.をサポートしているプリンターや複合機に出力できます。ドライバのインストール は必要ありません。

「プリント」をタップし、AirPrint をサポートしている装置を選択して印刷します。

#### 対象製品

- > iOS 4.2以降のiPhone、iPad、iPod touch
- > MAC OSX 10.7以降

Apple のメール、写真、Safari といったアプリケーションから印刷できます。App Store のアプリケーションにも、この機能に 対応しているものがあります。

本書では、MC562を例に説明しています。

#### **iOS**をご使用の方

- *1*  印刷したいファイルを開きます。
- 2 操作アイコン エン をタップします。
- *3*  プリントボタンをタップします。

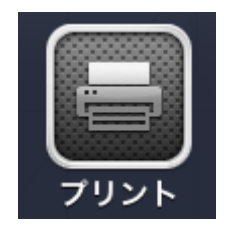

*4*  プリンタオプションを設定します。

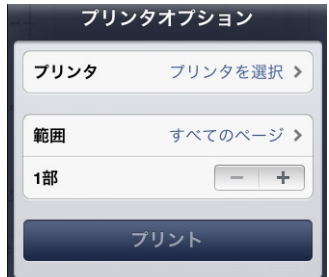

#### *4-1*装置を選択します。

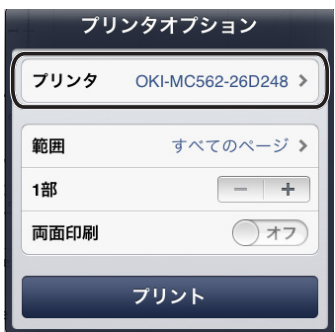

(!注)

- **●** はじめて印刷する場合、または以前に選択した装置を利用できない場合、[プリンタ]から装置を選択する必要があります。
- **●** 装置を選択すると、その装置がサポートする機能が表示されます。

*4-2*オプションを設定します。

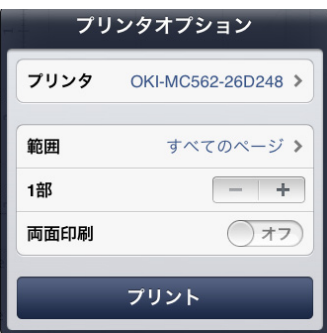

範囲: 印刷するページを設定します。

\*.使用するアプリケーションによっては、このアイテムを選択することができません。

1部:印刷部数を設定します。

両面印刷:.両面印刷を指定します。

*5*  プリントをタップします。

 $(1)$ 

マルチパーパストレイ(MPT)から印刷したい場合は、装置の給紙トレイ選択をMPTに設定します。

#### プリントキューの表示

プリントキューは、ホームボタンをダブルタップし、最近使ったアプリケーションを表示して確認できます。「プリント」をタップしま す。

 $(1)$ 

プリントセンターは、印刷が進行中の場合のみ選択できます。

#### <span id="page-7-0"></span>**Mac OSX**をご使用の方

#### **Mac OS X 10.7**以降

#### ■ 装置の追加

- *1*  装置とコンピューターの電源を入れ、接続します。
- *2*  Appleメニューから、[システム環境設定].を選択します。
- *3*  [プリントとスキャン].をクリックします。
- *4*  [**+**].をクリックして、[プリンタ].を選択します。

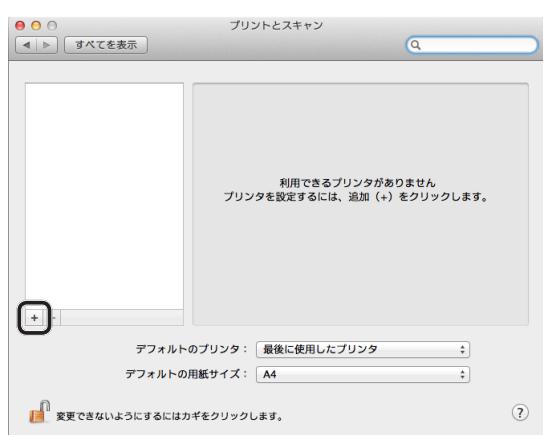

#### (!注)

MC562dnwの場合、[OKI-MC562-5470D5]などの装置名を選択します。

5 装置が「プリンタ]に表示されていることと、[MC562-AirPrint] が [種別] に表示されていることを確認 します。

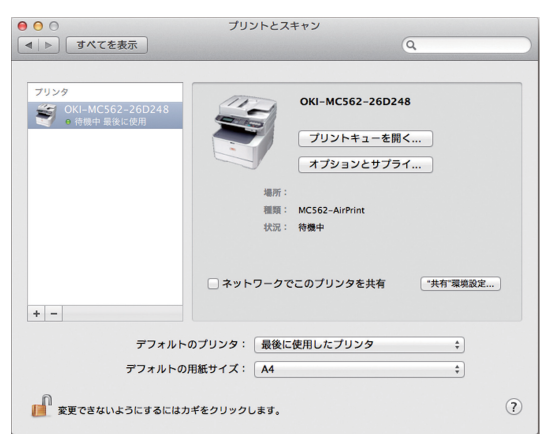

*6*  [プリントとスキャン].を閉じます。

#### ■ 印刷する

- *1*  印刷したいファイルを開きます。
- 2 [ファイル] メニューから、[プリント]を選択します。
- **3 [プリンタ]**から [OKI-MC562] を選択します。

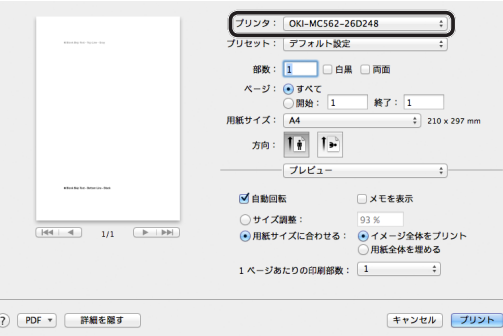

*4*  [部数].に、印刷部数を入力します。

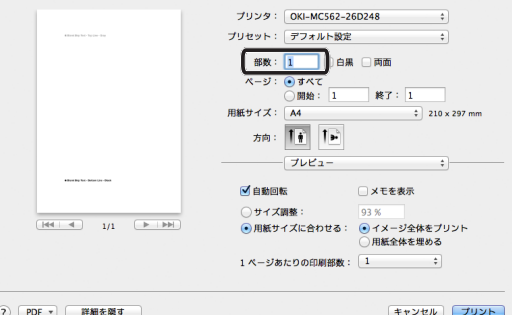

*5*  [プレビュー].でオプションを設定します。 例: 配紙トレイなど

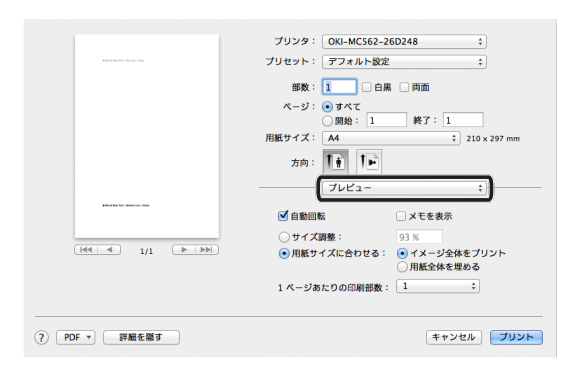

*6*  [プリント].をクリックします。

## <span id="page-9-0"></span>**4** メニューの項目

#### **AirPrint**

MC562の場合は、操作パネルの<設定>ボタンを押して、<▼>ボタンを押すと、AirPrintの状態を確認できます。

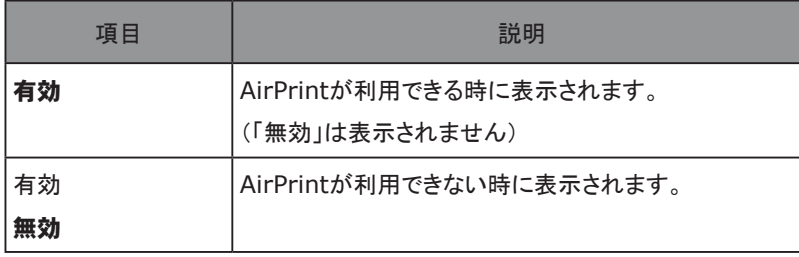

#### (1注)

BonjourまたはIPPが利用できない場合、AirPrint機能も無効になります。AirPrintを利用したい場合、ネットワークの管理者 にBonjourとIPPを有効にして良いか確認をした後にAirPrint機能を有効にしてください。

### <span id="page-10-0"></span>**5** 困ったときには

「**AirPrint** プリンターが見つかりません」というメッセージが**iOS**機器に表示される場合

#### 装置の状態を確認します。

- *1*  電源が入っているか確認します。電源が入っている場合は、いったん切って入れ直し、問題が解決するか どうか確認します。
- *2*  iOS.機器と同じネットワークに接続されているか確認します。

■ 印刷できない場合

#### 装置の状態を確認します。

- *1*  電源が入っているか確認します。電源が入っている場合は、いったん切って入れ直し、問題が解決するかどう か確認します。
- *2*  iOS.機器と同じネットワークに接続されているか確認します。
- *3*  用紙が入っており、十分なトナーがあるか確認します。
- *4*  エラーが表示されていないか確認します。

上記手順の詳細は、装置のユーザーズマニュアルを参照してください。

#### (1 注 )

装置は電源を入れてからネットワークに接続するのに数分かかることがあります。印刷する前に、装置がネットワークに接続さ れていることを確認してください。

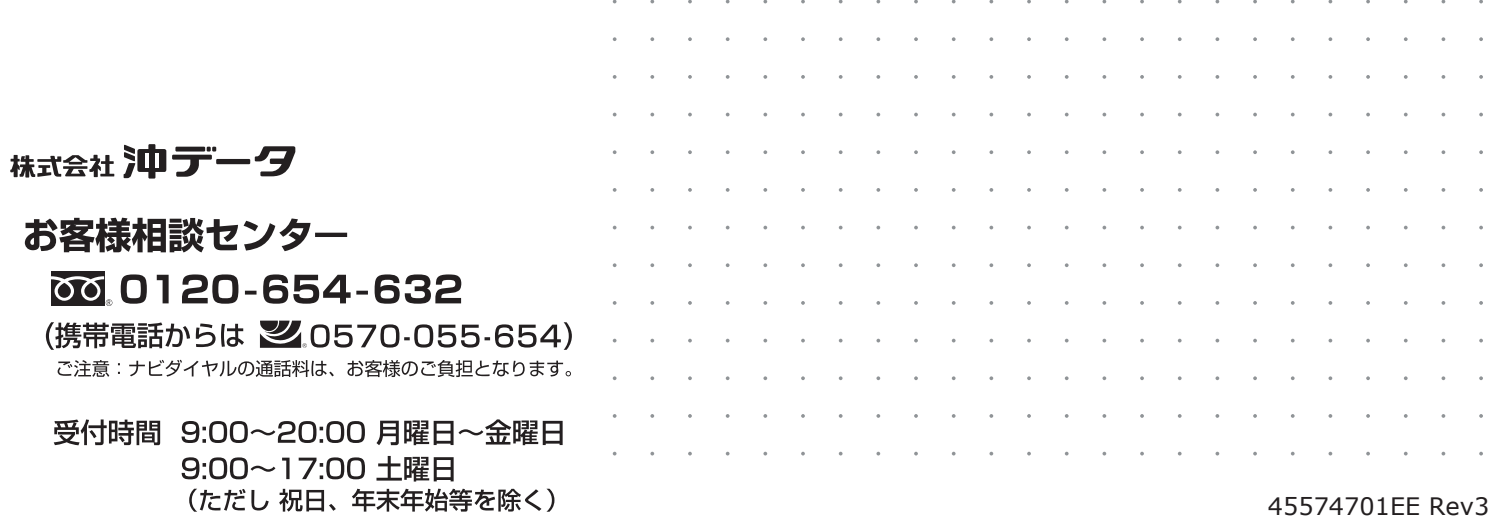